## 07. Dodawanie treści do obiektu zaplanowanego

Aby dodać treść do obiektu zaplanowanego:

- 1. Na liście elementów należy wybrać obiekt zaplanowany do którego zamierzamy dodać treść
- 2. Z menu podręcznego należy wybrać opcję Dodaj treść....
- 3. Kreator dodawania plików do obiektu zaplanowanego składa się z czterech kroków. W pierwszym kroku należy wskazać pliki obiektu tak samo jak w [pierwszym kroku kreatora nowego obiektu](https://docs.psnc.pl/display/DLI6/03.+Tworzenie+nowego+obiektu#id-03.Tworzenienowegoobiektu-newPublicationWizardMainFile).
- 4. W drugim kroku można podać dodatkowe informacje wyświetlane na stronie www oraz ustawić miniaturę patrz piąty krok kreatora nowego [obiektu.](https://docs.psnc.pl/display/DLI6/03.+Tworzenie+nowego+obiektu#id-03.Tworzenienowegoobiektu-newPublicationWizardWWW)
- 5. Trzeci krok jest taki sam jak [szósty krok kreatora nowego obiektu](https://docs.psnc.pl/display/DLI6/03.+Tworzenie+nowego+obiektu#id-03.Tworzenienowegoobiektu-newPublicationWizardInfo) i pozwala na wpisanie uwag administracyjnych oraz zdecydowanie, czy nowe wydanie ma zostać opublikowane.
- 6. Ostatni krok ([rysunek poniżej](#page-0-0)) pozwala na przesłanie zawartości obiektu na serwer. Aby przesłać pliki wybrane w kroku pierwszym należy nacisnąć przycisk Start. Postęp przesyłania plików na serwer pokazują paski postępu.

<span id="page-0-0"></span>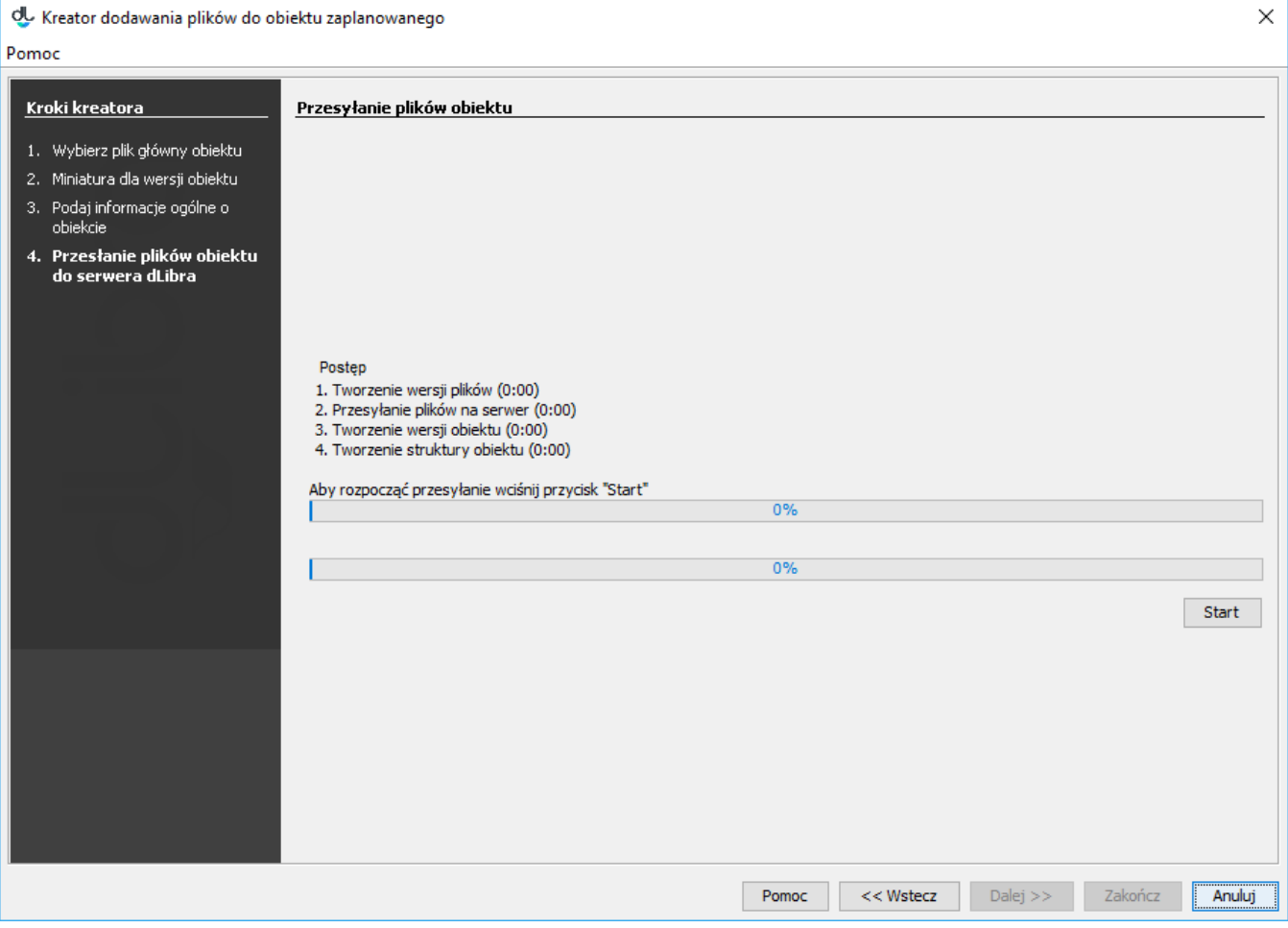

Kreator dodawania treści do obiektu planowanego - przesyłanie plików na serwer